## **Näin haet poissaoloa**

## **Poissaolot haetaan Sarastia-järjestelmässä.**

- 1. Kirjaudu järjestelmään intran Työkalut-valikosta klikkaamalla Sarastia-kuvaketta.
- 2. Valitse *Lisää / Muokkaa tietoja.*
- 3. Valitse valikosta *Poissaoloilmoitus.*

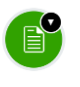

- 4. Aseta poissaolon alku- ja loppupäivämäärät.
- 5. Valitse pudotusvalikosta poissaolon syyn mukainen *poissaolokoodi.*  Jos olet poissa vain osan päivästä, lisää sekä poissaolon tunnit että koko työpäivän tunnit.
- 6. Kirjaa poissaolon syy *Selite*-kenttään. Älä kirjoita kenttään arkaluonteisia tietoja, esimerkiksi terveystietoja.
- 7. Lähetä lomake painamalla *Lähetä hyväksyttäväksi.*

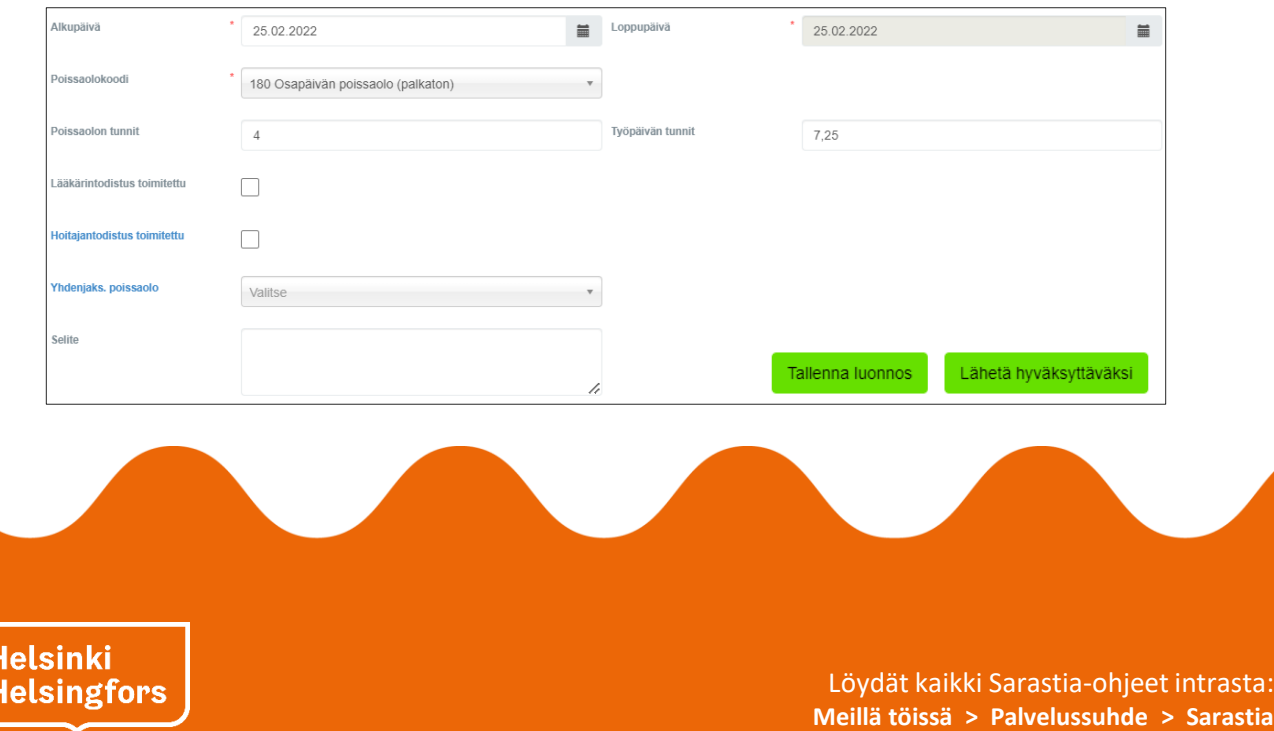